# Instructions for the NIEHS WTP Disaster Training Tool App

The National Clearinghouse for Worker Safety and Health Training creates training tools to aid in the development of awareness-level courses or other awareness-level materials. These tools provide health and safety guidance to those involved in disaster response and cleanup activities. For more information about the NIEHS Worker Training Program and the National Clearinghouse for Worker Safety and Health Training, please visit: [https://www.niehs.nih.gov/careers/hazmat/index.cfm.](https://www.niehs.nih.gov/careers/hazmat/index.cfm)

This app provides users with the same training tools that are available on the website: <https://tools.niehs.nih.gov/wetp/index.cfm?id=556>

Adding the App to your Phone, Tablet, or Computer

## On iOS devices (Tablet or Phone)

To add the app to your iPhone home screen, access the app via the **Safari browser** by entering the URL below into your browser address bar:

<https://tools.niehs.nih.gov/wetp/disasterapp/>

From the website, tap  $\Box$  on the bottom of your screen (or top of the screen on your iPad), then tap Add to Home Screen.

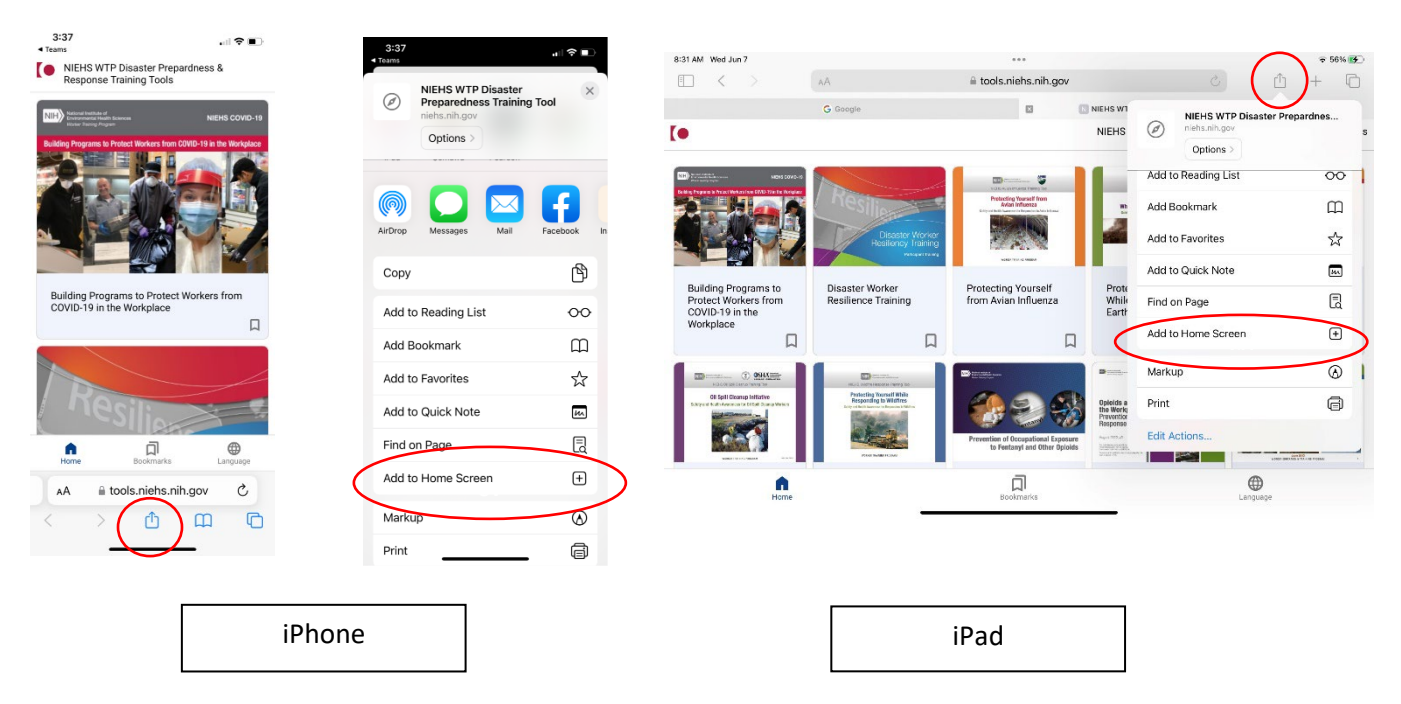

The app is now installed and available on your home screen.

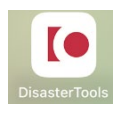

## On Android devices

To add the app to your Andriod home screen, access the app via the **Chrome browser** by entering the URL below into your browser address bar:

<https://tools.niehs.nih.gov/wetp/disasterapp/>

Click on the "three dot" icon in the upper right to open the menu. Select "Add to Home screen." Press the "Add" button in the popup.

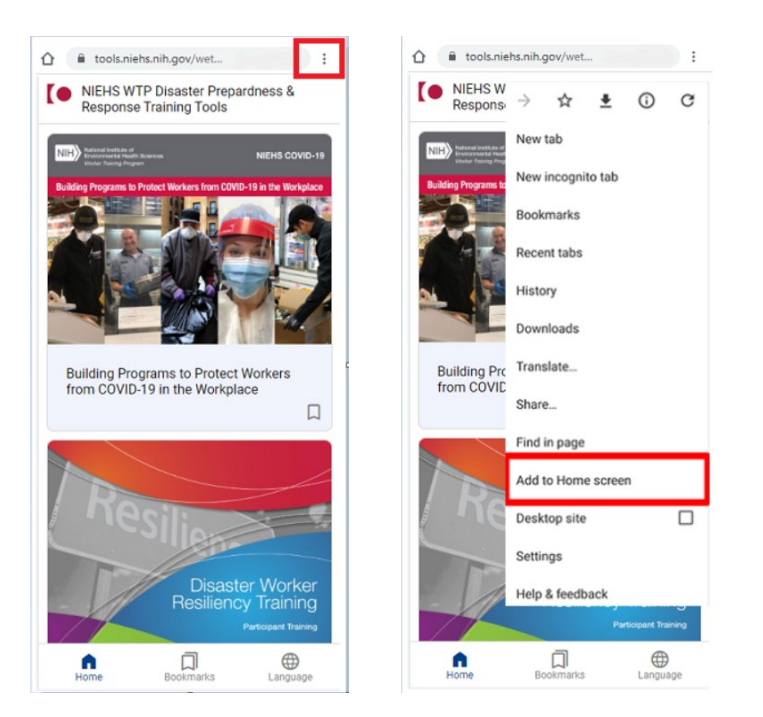

The app is now installed and available on your home screen.

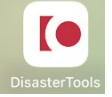

#### On Computers

To add the app to your Computer desktop, access the app via the **Chrome or Edge browser** by entering the URL below into your browser address bar:

<https://tools.niehs.nih.gov/wetp/disasterapp/>

**Chrome Browser:** Click on the install icon  $\Box$  on the top of the address field and then click install.

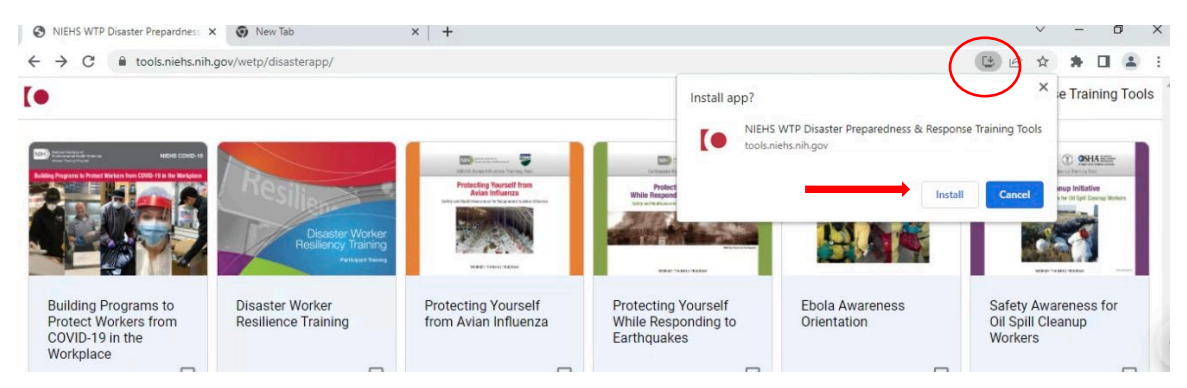

**Edge Browser:** Click on the install icon  $\mathbb{H}$  on the top of the address field and then click install.

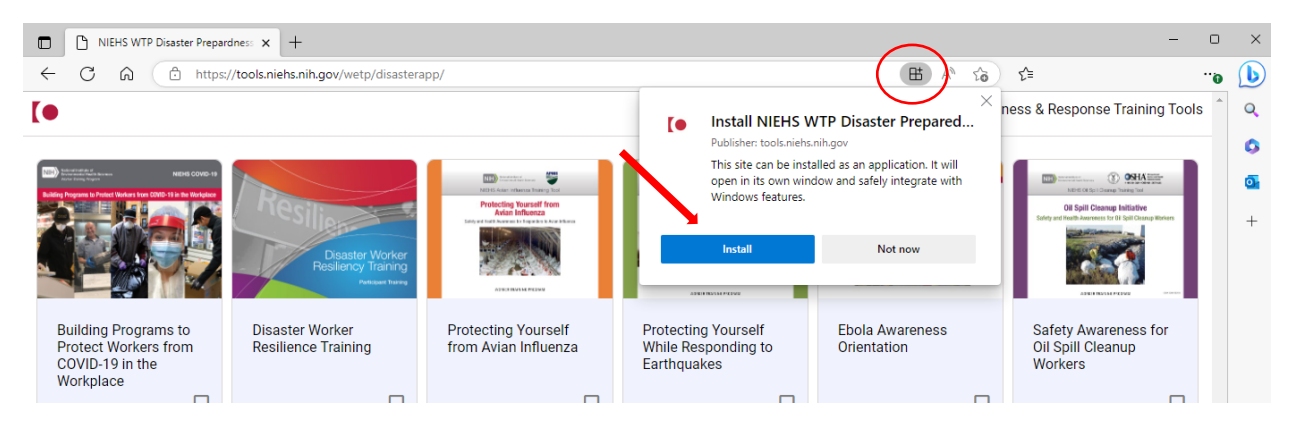

## Choosing the language of preference

To choose the language of preference for the training tools, please click on the Languages icon  $\bigoplus$ on the bottom of the screen. Choose the language of preference.

#### Bookmarking Training Tools for Offline Access

In the case that you will be in an area without internet access, we recommend you bookmark the training tools that you will be using.

To bookmark training tools, click on the bookmark icon  $\begin{bmatrix} 1 \end{bmatrix}$  next to the specific training tool.

(Please note that links within the training tools may not be accessible if you do not have internet access.)

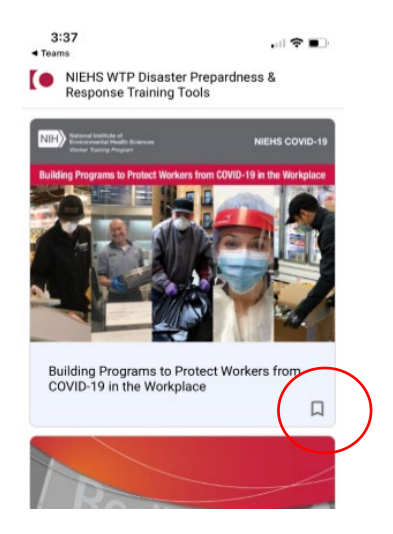

## How to use the Training Tool

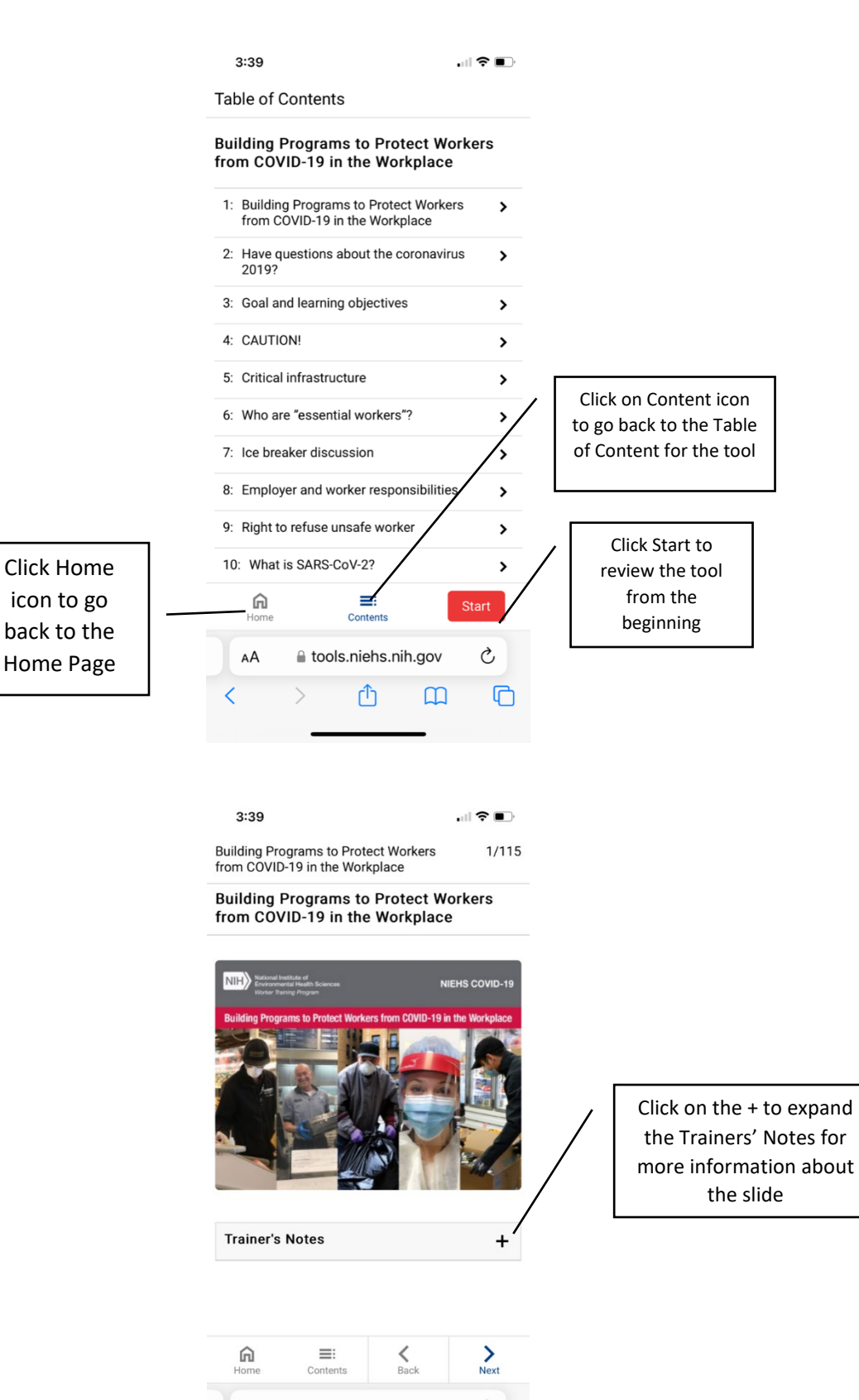